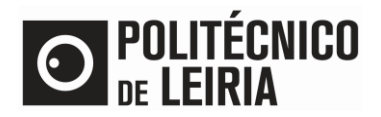

## **GET ATM PAYMENT REFERENCE**

• After successful authentication on the **Portal do Estudante click on [Payments]** 

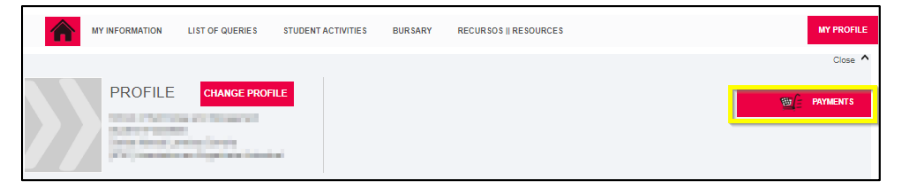

Select the items you want to pay for. Click on [Items to pay]

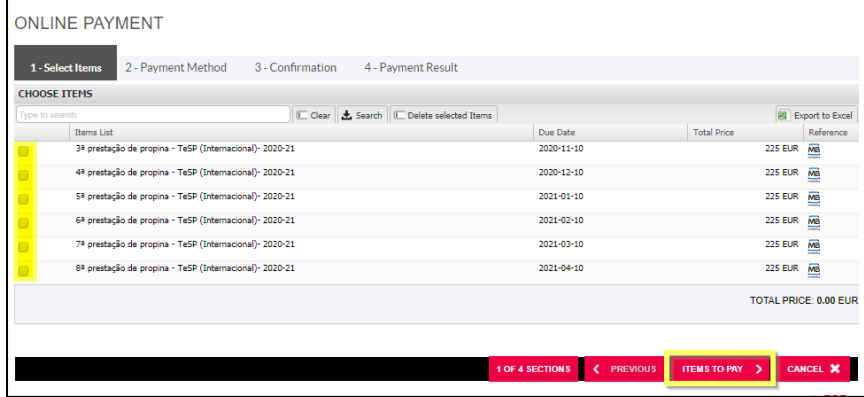

• Click on [Choose Payment Method]. Select MB References (ATM) or Credit Card and click on [Next]

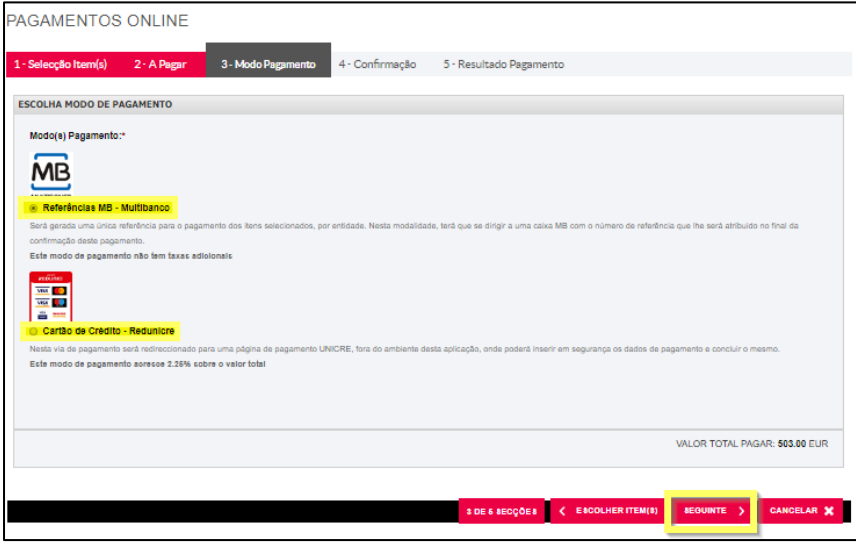

• Click on [Confirm] to generate a single MB Reference (ATM) or to be redirected to an Electronic Payment

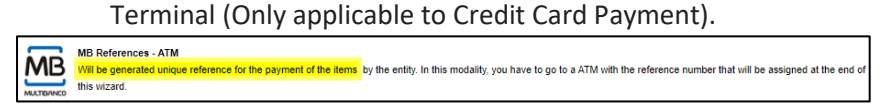